# **Bedienungsanleitung zur beschleunigten Gärkontrolle mit dem DMA 35 Anton Paar Version 4**

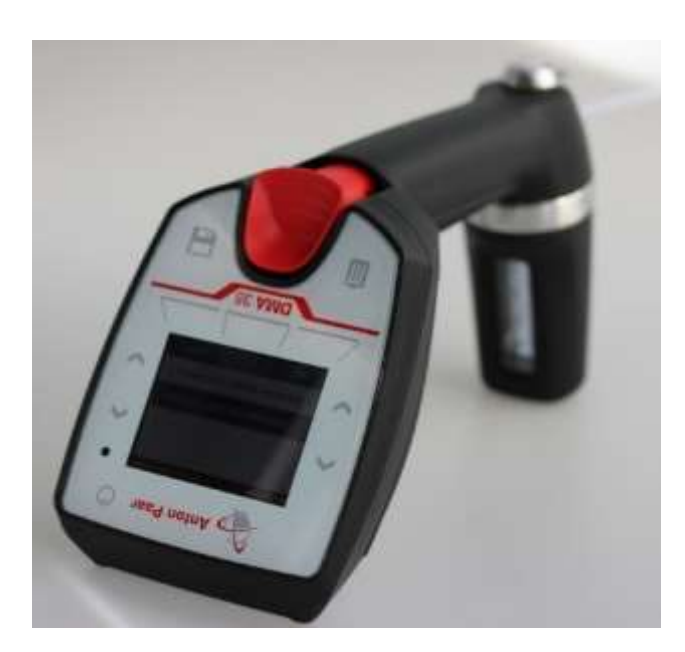

Bernhard Schandelmaier Institut für Weinbau und Oenologie DIENSTLEISTUNGSZENTRUM LÄNDLICHER RAUM - RHEINPFALZ Breitenweg 71 D - 67435 Neustadt/Wstr.

email: bernhard.Schandelmaier@dlr.rlp.de www.dlr-rheinpfalz.rlp.de

### **Inhalt**

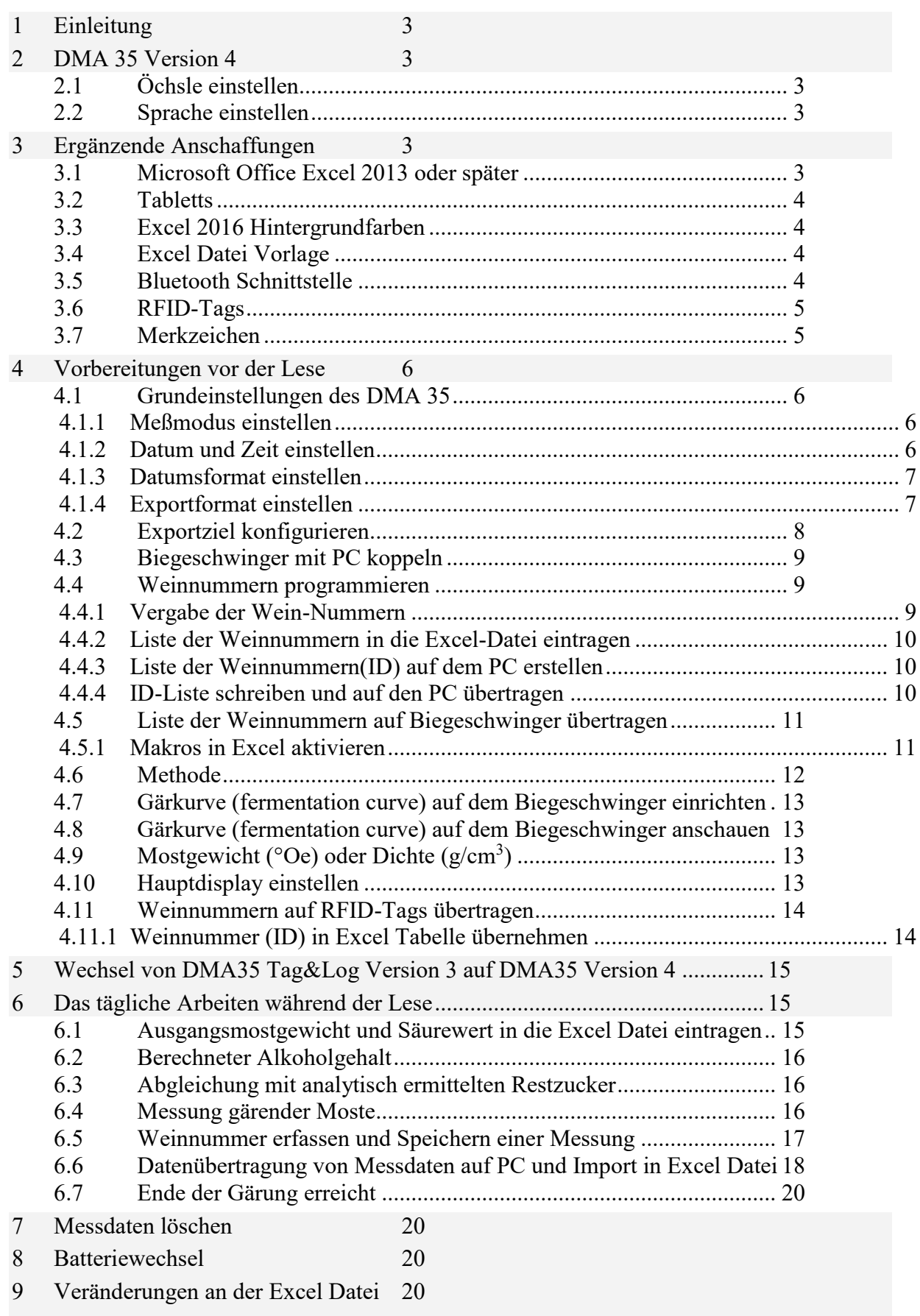

### <span id="page-2-0"></span>**1 Einleitung**

Die traditionelle Gärkontrolle mit der Mostwaage beansprucht pro Tank und Tag mindestens fünf Minuten und wird von vielen Praktikern als sehr zeitintensiv empfunden. Der Biegeschwinger benötigt dagegen für eine Probe nur ein bis zwei Minuten. Über den Probierhahn werden 50 ml Probe entnommen, die Probe wird vermessen, dem Tank zugeordnet und gespeichert. Die Daten werden auf den PC übertragen und dort in eine MS Office Excel Datei eingelesen. In Excel werden die Gärkurven automatisch erstellt.

## <span id="page-2-1"></span>**2 DMA 35 Version 4**

Das DMA 35 ist ein tragbares Dichtemessgerät. Ab dem Modelljahr 2017 sind alle Geräte der Version 4 ausgestattet, die Dichte zumessen und Probenergebnisse zusammen mit einer Probenidentifizierung über RFID-Tags abzuspeichern. Gemessenes Mostgewicht und Temperatur werden mit der auf einem Speichermedium (RFID-Tags) hinterlegten Weinnummer im Gerät abgespeichert.

Mit der integrierten Handpumpe wird der Most direkt aus dem Probenbehälter (50 ml Probe sind ausreichend) in den Biegeschwinger gebracht. Die Mosttemperatur und das Mostgewicht erscheinen binnen Sekunden auf dem Display.

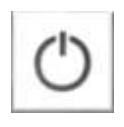

Abbildung: Ein und Ausschalten des Gerätes; Finger 1 bis 2 Sekunden drauf halten.

### <span id="page-2-2"></span>**2.1 Öchsle einstellen**

Alternativ zur Einheit Oechsle ist auch eine Anwendung über die Dichte möglich wie es zum Beispiel in Österreich oder Frankreich üblich ist. Oder alternativ siehe Punkt Methode [4.6](#page-11-0)

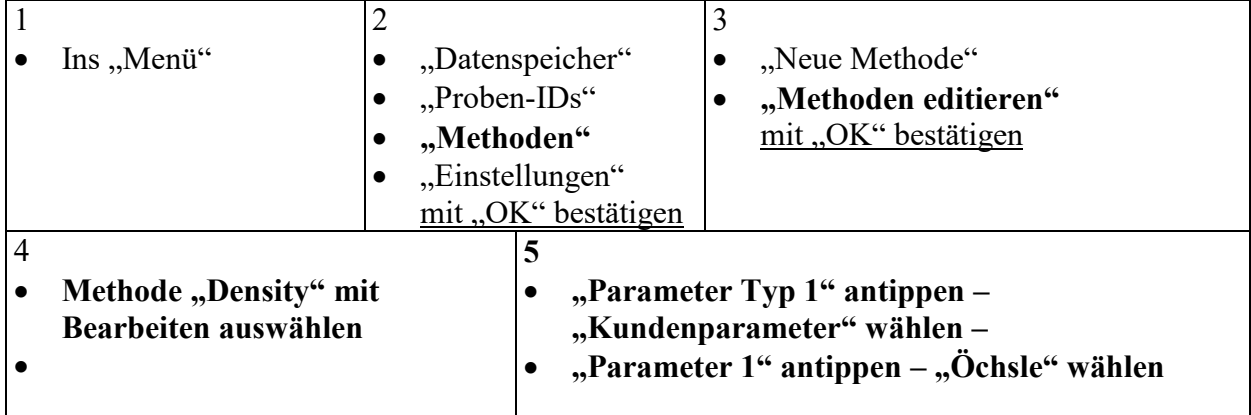

Die °Öchsle werden nun in der Hauptansicht angezeigt. Alternativ kann die Funktion auch für Parameter 2 gewählt werden.

### <span id="page-2-3"></span>**2.2 Sprache einstellen**

Die Einstellung der Sprache findet sich in Kapitel 6.1 der aktuellen Bedienungsanleitung (E28IB002DE-K).

### <span id="page-2-4"></span>**3 Ergänzende Anschaffungen**

### <span id="page-2-5"></span>**3.1 Microsoft Office Excel 2013 oder später**

Microsoft Excel ist das am weitesten verbreitete [Tabellenkalkulationsprogramm.](http://de.wikipedia.org/wiki/Tabellenkalkulation) Excel gehört zur [Microsoft-Office-](http://de.wikipedia.org/wiki/Microsoft_Office)Suite und ist sowohl für [Microsoft Windows](http://de.wikipedia.org/wiki/Microsoft_Windows) als auch für [Mac OS](http://de.wikipedia.org/wiki/Mac_OS) verfügbar. Die aktuelle Version ist für Windows *Microsoft Excel 2013* und für Mac OS *Microsoft Excel 2011* ausgelegt. Microsoft Excel kostet ca. 70,-€

#### <span id="page-3-0"></span>**3.2 Tabletts**

Man kann diverse Excel Dateien mit "Mobilen Geräten" zwar öffnen und auch die Dateien bearbeiten aber die VBA Funktionen funktionieren nicht. Arbeitsmappen mit Makros werden mit dem Typ "XLSM" gespeichert. Die darin befindlichen Makros werden allerdings nicht ausgeführt. Dieses gilt übrigens nicht nur für Android Geräte sondern auch für iPad und iPhone sowie für mobile Geräte mit Windows 10. Eine Übersicht der Dateien die mit Mobilen Geräten geöffnet werden können findet sich beim Support von Microsoft: [https://support.office.com/de](https://support.office.com/de-de/article/Warum-kann-ich-meine-Excel-Datei-nicht-%C3%B6ffnen-2daa6bd6-8db5-4521-9f37-7e23b3e4bdab?ui=de-DE&rs=de-DE&ad=DE)[de/article/Warum-kann-ich-meine-Excel-Datei-nicht-%C3%B6ffnen-2daa6bd6-8db5-4521-9f37-7e23b3e4bdab?ui=de-DE&rs=de-DE&ad=DE](https://support.office.com/de-de/article/Warum-kann-ich-meine-Excel-Datei-nicht-%C3%B6ffnen-2daa6bd6-8db5-4521-9f37-7e23b3e4bdab?ui=de-DE&rs=de-DE&ad=DE)

#### <span id="page-3-1"></span>**3.3 Excel 2016 Hintergrundfarben**

Werden am Bildschirm keine Hintergrundfarben angezeigt ist, ein hohen Kontrast aktiviert. Lösungsvorschläge gibt es beim Support von Microsoft.

#### <span id="page-3-2"></span>**3.4 Excel Datei Vorlage**

Die spezielle Excel Datei Vorlage kann die Gärkurven erstellen. Die am DLR-Rheinpfalz entwickelte Excel - Vorlage ist unentgeltlich unter mail an [bernhard.schandelmaier@dlr.rlp.de](mailto:bernhard.schandelmaier@dlr.rlp.de) zu erhalten.

Die Datei wird auf dem PC an einem geeigneten Speicherort abgelegt. Die vorliegende Bedienungsanleitung bezieht sich auf oben genannte Datei Version.

#### <span id="page-3-3"></span>**3.5 Bluetooth Schnittstelle**

Der Kurzstreckenfunk Bluetooth eignet sich für den drahtlosen Datenaustausch zwischen zwei Geräten. Smartphones, Tablets und Notebooks sind werksseitig mit Bluetooth ausgestattet, Desktop-PCs lassen sich mit günstigen USB-Sticks um entsprechende Bluetooth-Fähigkeiten erweitern. Eine Bluetooth Schnittstelle muss wenn nicht vorhanden am Rechner eingerichtet werden. Für PCs ohne Bluetooth geeignete Bluetooth-USB-Dongles sind im Versandhandel von zahlreichen Herstellern zu Preisen zwischen 10 und 30 Euro zu erhalten. Der Stick sollte der mindestens Bluetooth 4.0 unterstützen. Praktisch sind Bluetooth-Sticks in Miniaturbauweise, die im eingesteckten Zustand nur wenig aus dem PC-Gehäuse ragen. Die Installation der USB-Sticks ist unter Windows 7, 8.1 und 10 unproblematisch. Der passende Treiber wird von Windows beim erstmaligen Einstecken automatisch geladen. Nur wenn der Stick nicht automatisch erkannt wird, muss ein passenden Treiber von der Hersteller-Website geladen werden. Auf einem Notebook muss Bluetooth eingeschaltet werden. Das geht in den Bluetooth-Einstellungen der Einstellungen-App unter "Geräte -> Bluetooth". Hier auf den Textverweis "Weitere Bluetooth-Optionen" klicken, um ergänzende Bluetooth-Einstellungen anzuzeigen. Das Register "Optionen" nach vorne bringen, und ein Häkchen vor "Bluetooth-Geräte können diesen PC ermitteln" setzen. Damit ist Bluetooth aktiviert, und der Rechner wird von anderen Bluetooth-Geräten in der Umgebung erkannt. In Windows 8.1 die Charms-Bar öffnen und zu "PC-Einstellungen ändern gehen -> PC und Geräte". Unter dem Punkt "Bluetooth" Bluetooth einschalten. Nutzer von Windows klicken auf das Bluetooth-Symbol im Systray neben der Uhr und dann im Menü auf den Punkt "Gerät hinzufügen". Es erscheint das Dialogfenster mit der aktiven Suche. Sobald das gewünschte Gerät auftaucht, an klicken und dann auf "Weiter".

Der Support empfiehlt den USB Bluetoothstick: Digitus Tiny USB Adapter

#### <span id="page-4-0"></span>**3.6 RFID-Tags**

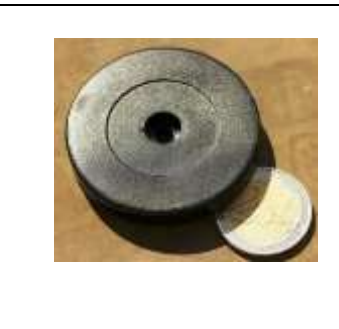

**Abbildung: RFID Tag Modell: On-Metal-Tag OMT5von B-id**

Die Probenidentifizierung erfolgt durch sogenannte RFID-Tags abzuspeichern. Die RFID Technologie (engl. radio-frequency identification) kommt bei vielen Anwendungen zum Einsatz. Seit 2010 sind Personalausweise mit einem RFID-Tag ausgestattet. Wasserdichte RFID-Tags sind derzeit ab 2,-- €/Stück aufwärts zu erhalten.

Je größer der Durchmesser eines Tags, umso größer ist die Lesereichweite. Für eine optimale Verbindung wird der RFID-Tag ca. 0,5 cm unterhalb der RFID Schnittstellen Markierung siehe (Bedienungsanleitung Seite 93 Abbildung 5.2.) an die aufgebachten Seriennummer gehalten.

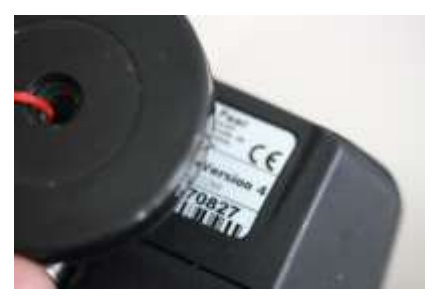

Abbildung: Die RFID Schnittstelle ist beim Typenschild auf

der Rückseite des Gerätes positioniert

RFID-Tags sind in großer Vielzahl auf dem Markt, die auch auf unterschiedlichen Frequenzen senden. Vor dem Kauf ist immer zu prüfen, dass Sender und Empfänger zusammen passen. Bei Edelstahltanks muss der RFID-Tag zur Erkennung vom Tank weggehalten werden. Metall stört die Erkennung des RFID-Tags. Sogenannte "On-Metal-Tags" besitzen eine Abschirmung gegen Metall und werden von DMA mit nur geringer Entfernung vom Edelstahltank besser erkannt. Der Kauf von On-Metal-Tags ist deshalb zu empfehlen. Am DLR Rheinpfalz verwenden wir folgendes Modell mit der Nummer OMT52HS2048 – On-Metal-Tag OMT52, ABS, diameter 52mm, thickness 8mm, HitagS2048, 125 kHz, R/W 2048 zu bestellen bei B-Id GmbH & Co., KG [\(www.b-id.eu\)](http://www.b-id.eu/) eine online Bestellung ist nicht möglich) Diese RFID Tags sind beschreibbar (keine vorgebenen Nummern), sehr stabil, lassen sich einfach befestigen, haben eine Größe haben die nicht gleich in den Kanal fließt, (werden nicht verloren) und als on metal Tags nur wenig Abstand zum Tank brauchen. Die Tags haben eine nahezu unbegrenzte Lebensdauer.

#### <span id="page-4-1"></span>**3.7 Merkzeichen**

Der Begriff Merkzeichen wirkt heute wenig verständlich, bezeichnete aber schon im Mittelalter Markierung an Waren zur Kennzeichnung von Hersteller, Eigentümer, Warensorte und Warengüte. Merkzeichen müssen eine Verwechselung des Inhaltes bei Tanks, Fässern und Flaschenstapel ausschließen und beinhalten deshalb eine Weinnummer, oder eine Kurzbezeichnung mit Rebsorte Jahrgang, Lage und Qualitätsstufe.

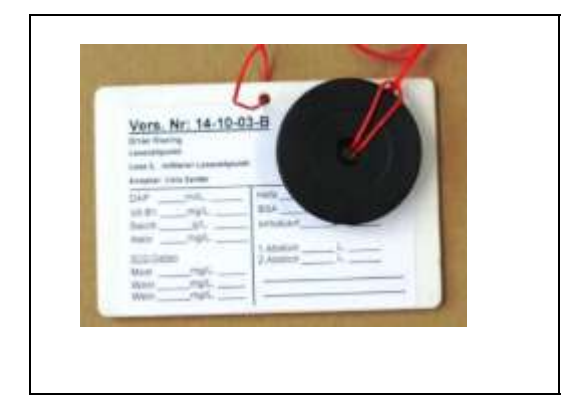

Merkzeichen mit einer Weinnummer beschriftet, fest verbunden mit dem RFID Tag und an den Tank gehängt - nur so sind Verwechslungen ausgeschlossen. Ein Merkzeichen bezieht sich auf den Inhalt des Behälters, so dass auch nach einem Umlegen von

Tank zu Tank der Wein sich einwandfrei zuordnen lässt. Die Beschriftung der Tags mit Tanknummern ist deshalb sehr ungünstig.

### <span id="page-5-0"></span>**4 Vorbereitungen vor der Lese**

### <span id="page-5-1"></span>**4.1 Grundeinstellungen des DMA 35**

### <span id="page-5-2"></span>**4.1.1 Meßmodus einstellen**

Vorab ist der Messmodus auf "Manuell" einzustellen, weil in den anderen Modi im Biegeschwinger über 10 Sekunden eine konstante Temperatur der Probe erreicht werden muss um die Werte abzuspeichern. Bei größeren Temperaturunterschieden zwischen dem Gerät und der Probe ist dies nicht erstrebenswert, weil sonst nicht die echte Mosttemperatur erfasst wird, sondern eine durch die Temperatur des Biegeschwingers beeinflusste Temperatur.

(Bedienungsanleitung E28IB002DE-K, Kapitel 7.1)

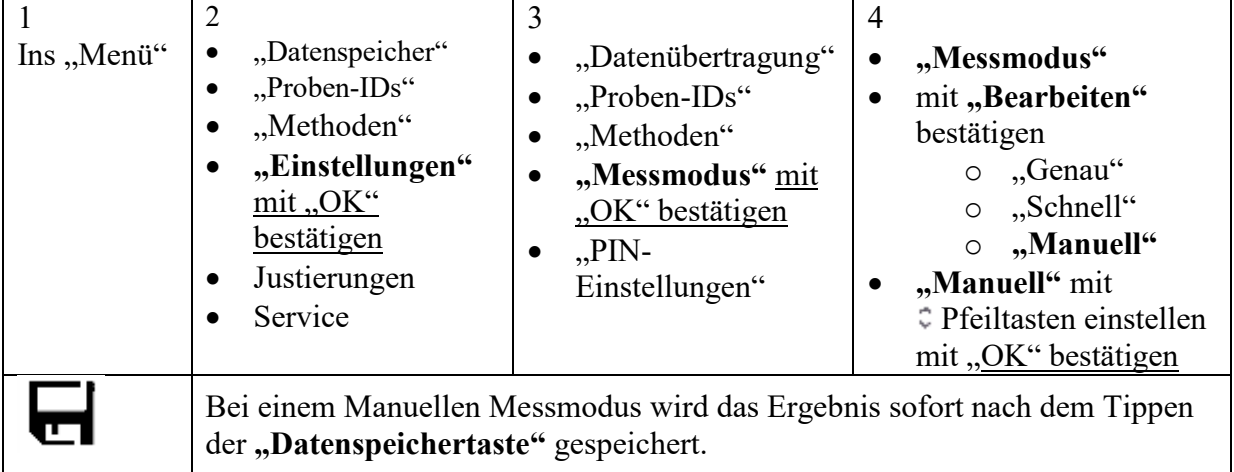

### <span id="page-5-3"></span>**4.1.2 Datum und Zeit einstellen**

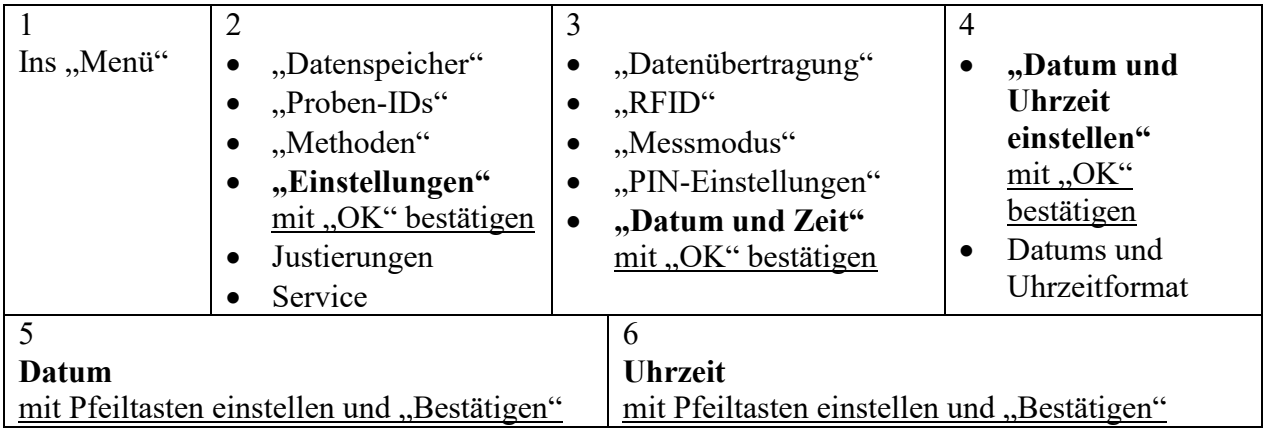

### <span id="page-6-0"></span>**4.1.3 Datumsformat einstellen**

Das Format entspricht der Werkseinstellungen (Bedienungsanleitung E28IB002DE-K, Kapitel 6.2)

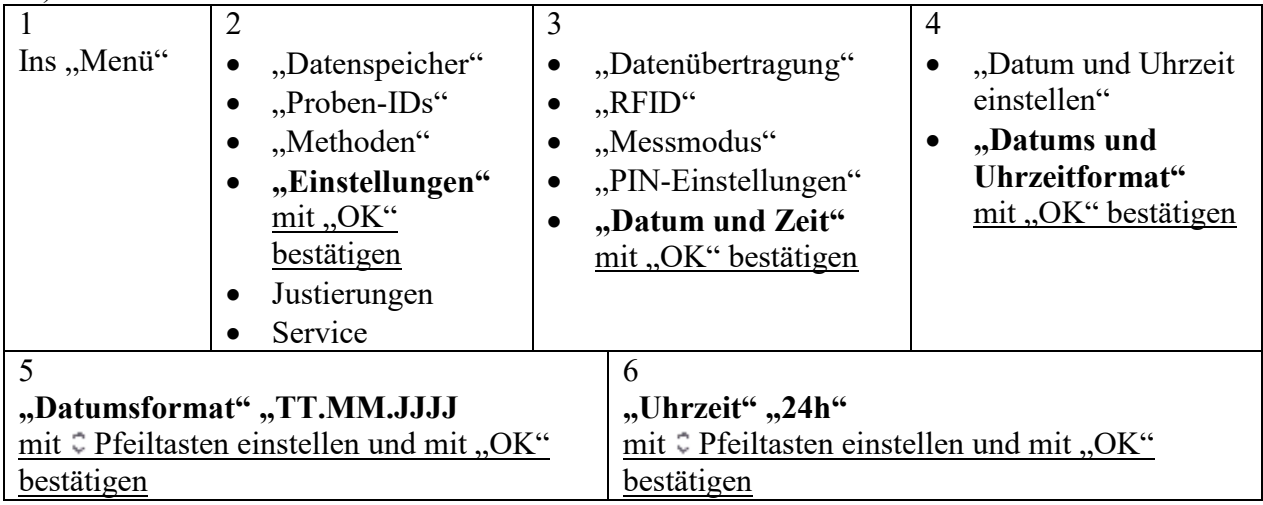

### <span id="page-6-1"></span>**4.1.4 Exportformat einstellen**

Das Format entspricht der Werkseinstellungen (Bedienungsanleitung E28IB002DE-K, Kapitel 10.3)

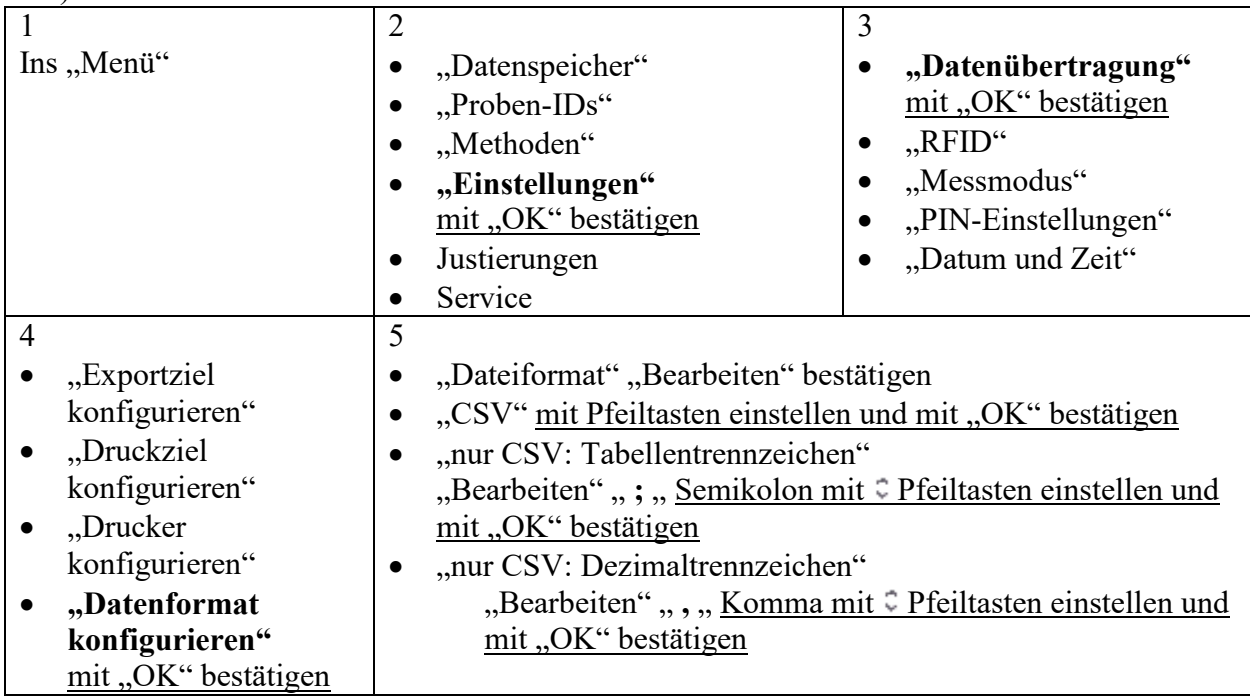

## <span id="page-7-0"></span>**4.2 Exportziel konfigurieren**

WICHTIG: Bevor DMA 35 mit einem Bluetooth-Gerät kommunizieren kann, muss ein einziges Mal am DMA 35 die Verbindung eingerichtet werden. Bedienungsanleitung S.35

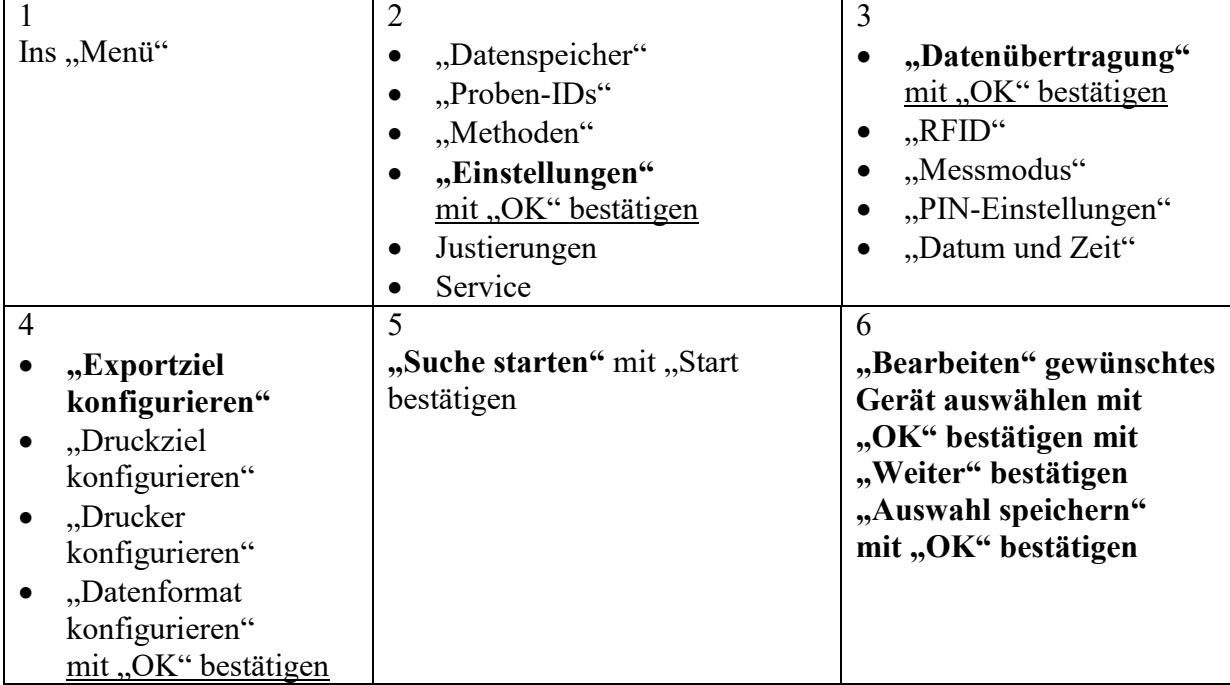

### <span id="page-8-0"></span>**4.3 Biegeschwinger mit PC koppeln**

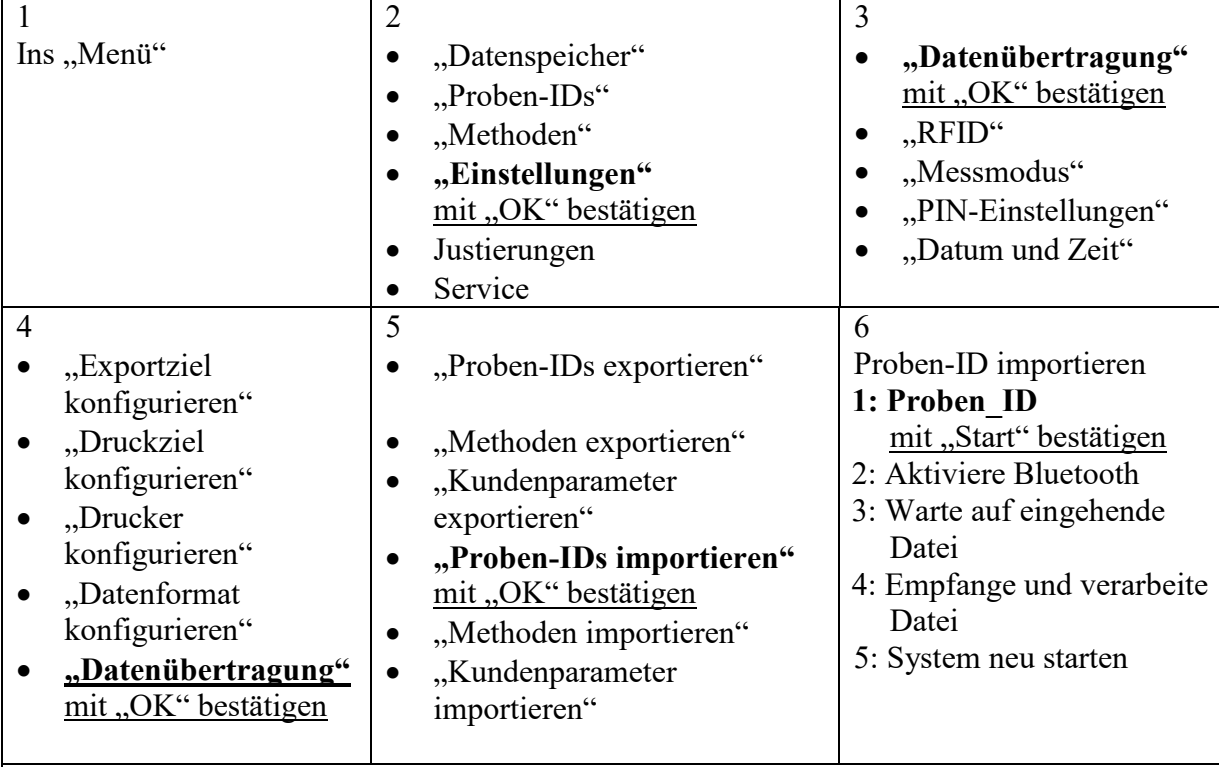

7.

Auf das Bluetooth-Symbol im Systray neben der Uhr klicken und dann im Menü auf den Punkt "Bluetooth-Gerät hinzufügen".

#### Es erscheint das Dialogfenster mit der Überschrift "Bluetooth und andere Geräte". **Bluetooth oder anderes Gerät hinzufügen** anklicken

Es erscheint das Dialogfenster mit der Überschrift "Geräte hinzufügen".

**Es erscheint DMA 35\_XXXX** das Gerät anklicken und auf "**verbinden" klicken "wenn die vorgeschlagene PIN für DMA 35 mit dieser PIN übereinstimmt".**

Auf "**Fertig"** klicken

### <span id="page-8-1"></span>**4.4 Weinnummern programmieren**

### <span id="page-8-2"></span>**4.4.1 Vergabe der** Wein-Nummern

Eine Liste der zu erwartenden Weinnummern wird erstellt. Der Betrieb kann die Weinnummer nach einem eigenen System aufbauen. Voraussetzung ist dabei, dass die Nummer fortlaufend, aufsteigend und einmalig für Partien von stofflich gleicher Zusammensetzung vergeben wird. Von der Verwendung von Tanknummern wird abgeraten. Nach einer Umlegung von Weinen von einem zu einem anderen Tank wäre keine sichere Zuordnung mehr möglich, welche Daten zu welchem Wein gehören.

#### Most-Gesamt-Gärung Excelgewicht säure abge-Weinnummer (ID) **Tank** blatt  $(^{\circ}Oe)$ schlossen  $(q/1)$ 001-012 1601 nein 1602 T 51001-012 nein 001-012 nein Weinnummer (ID) ist zwingend Tanknummer einzutragen kann wahlweise eingetragen werden

### <span id="page-9-0"></span>**4.4.2 Liste der Weinnummern in die Excel-Datei eintragen**

Die Weinnummer wird eingetragen und zusätzlich kann die Tanknummer eingetragen werden.

### <span id="page-9-1"></span>**4.4.3 Liste der Weinnummern(ID) auf dem PC erstellen**

Die Identifikationsnummer abgekürzt ID ist das was in einem Weinkeller als die Weinnummer bezeichnet wird.

### <span id="page-9-2"></span>**4.4.4 ID-Liste schreiben und auf den PC übertragen**

Die Grunddatei im "txt" Format wird auf dem PC geschrieben\*.

- $\triangleright$  Proben IDs dürfen bis zu 11 Zeichen lang sein.
- $\triangleright$  Sie können die Buchstaben von "A" bis "Z", die Ziffern "0" bis "9", Punkt, . ", Unterstrich ", \_,, und Leerzeichen ,, ,, enthalten. Bindestriche oder andere Zeichen führen später zu Problemen im Einlesen der Datei!
- Die Software lässt maximal 250 IDs auf einer Liste zu. Sind mehr als 250 RFID- Tags zu beschreiben werden mehrere ID-Listen auf dem PC angelegt. Ist eine ID Liste auf die RFID- Tags übertragen wird diese auf dem Biegeschwinger gelöscht und durch eine weitere ID-Liste ersetzt.
- $\triangleright$  Beim Messen in der Gärung ist für alle Daten davon unabhängig genug Platz.

\* Die Liste kann auch direkt mit dem Biegeschwinger erstellt werden, der Vorgang ist aufwändiger.

#### <span id="page-10-0"></span>**4.5 Liste der Weinnummern auf Biegeschwinger übertragen**

- Verbindung zwischen PC und dem DMA 35 immer zuerst mit am PC starten. Die Bluetooth Verbindung kann so besser aufgebaut werden.
- Auf dem Desktop Mit einem rechten Mausklick die Datei "samples export.txt" anklicken. Oder am PC rechte Maustaste auf Bluetooth Icon und "Datei senden" anklicken
- Mit der linken Maustaste "Senden an" "Bluetooth Gerät" anklicken.

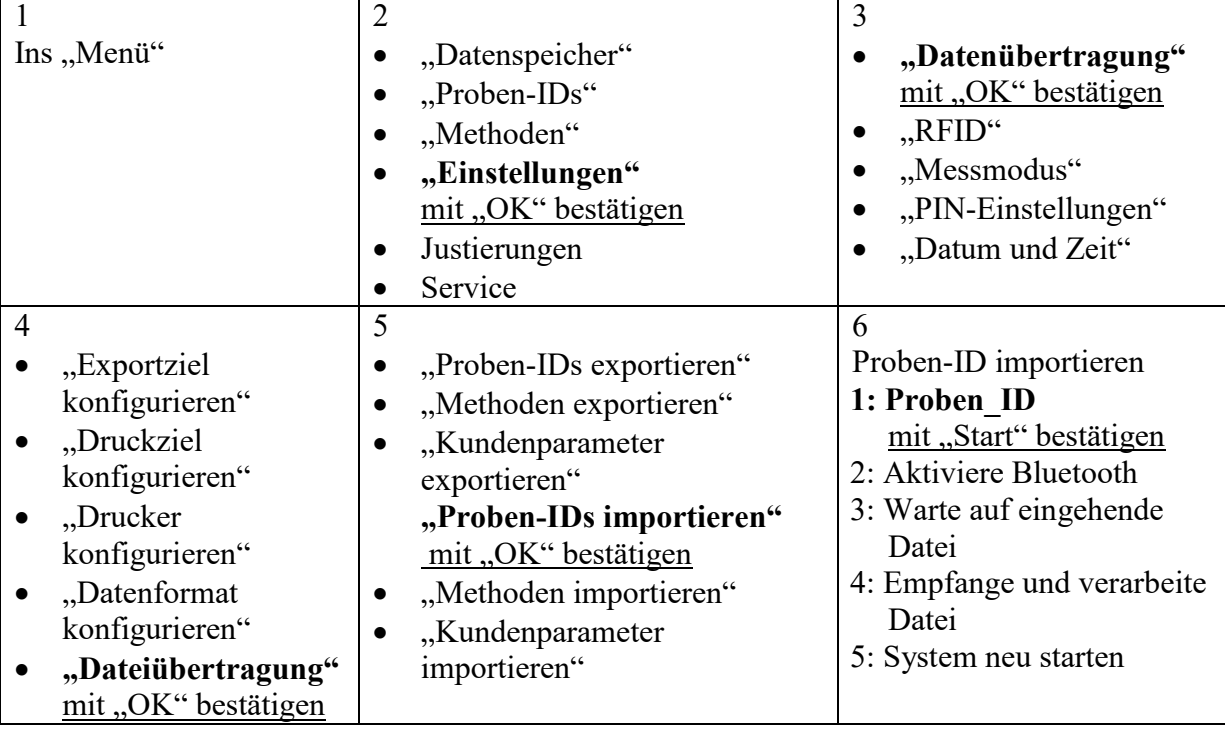

### <span id="page-10-1"></span>**4.5.1 Makros in Excel aktivieren**

Makros sind Rechenwege, Befehlsfolgen und Bedienungsschritte die in einer Vorlage hinterlegt sind, um immer wiederkehrende Abläufe zu automatisieren und somit Zeit und Nerven zu sparen. Die Makros in der vorgestellten Excel Datei dienen der Zuordnung der Messwerte und zur Berechnung der Restzuckers. Nur mit aktivierten Makros funktioniert die Datei. Aus Sicherheitsgründen sind die Makros im Normalzustand nicht aktiviert. Da [Computerviren](http://computervirus.de/) gerne in *Makros* in einem unverdächtig erscheinenden Dokument versteckt werden. Sobald die Arbeit mit Excel beendet ist, können Makros auf die gleiche Weise wieder deaktiviert werden.

#### **Makros in Excel 2007 aktivieren**

- Klicken Sie in Excel 2007 oben links auf das Office-Symbol
- Unten im Fenster auf der rechten Seite "Excel-Optionen" (siehe Bild unten).

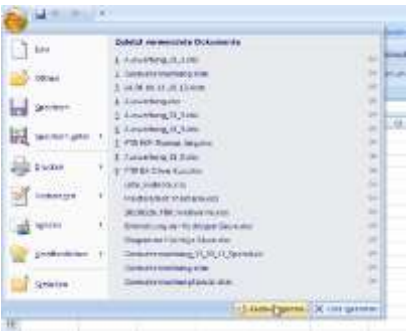

#### **GÄRKONTROLLE MIT DEM BIEGESCHWINGER** 12 von 20

- Im nächsten Fenster klicken Sie links auf "Vertrauensstellungscenter".
- Als nächstes klicken Sie auf "Einstellungen für das Vertrauensstellungscenter…".
- Nun klicken Sie links auf "Einstellungen für Makros".
- Um die Makros zu aktivieren, setzen Sie einen Haken vor den Eintrag "Alle Makros aktivieren". Bestätigen Sie mit "OK".

#### **Makros in Excel 2010 aktivieren**

- Klicken Sie auf "Datei" und dann "Optionen".
- Im neuen Menü wählen Sie den untersten Eintrag "Sicherheitscenter" und im nächsten Fenster "Einstellungen für Makros".
- Rechts können Sie nun zwischen vier verschiedenen Optionen auswählen, die unterste ist "Alle Makros aktivieren".

### <span id="page-11-0"></span>**4.6 Methode**

(Bedienungsanleitung E28IB002DE-K, Kapitel 7.2.1)- Am einfachsten eine neue Methode anlegen

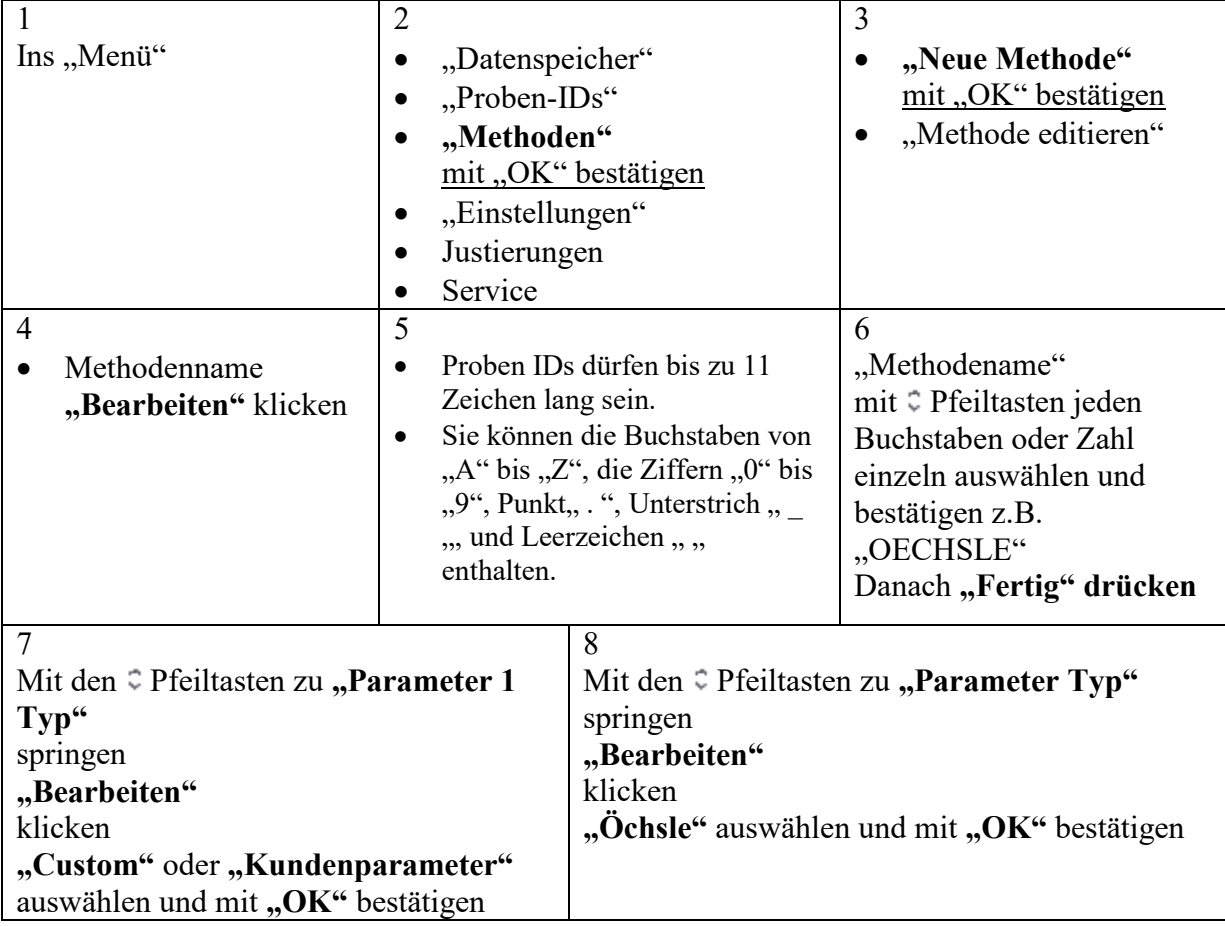

<span id="page-12-0"></span>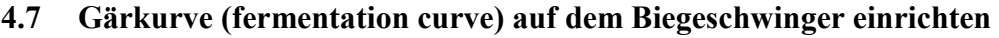

Diese Funktion ist ab der Software 1.013. Verfügbar

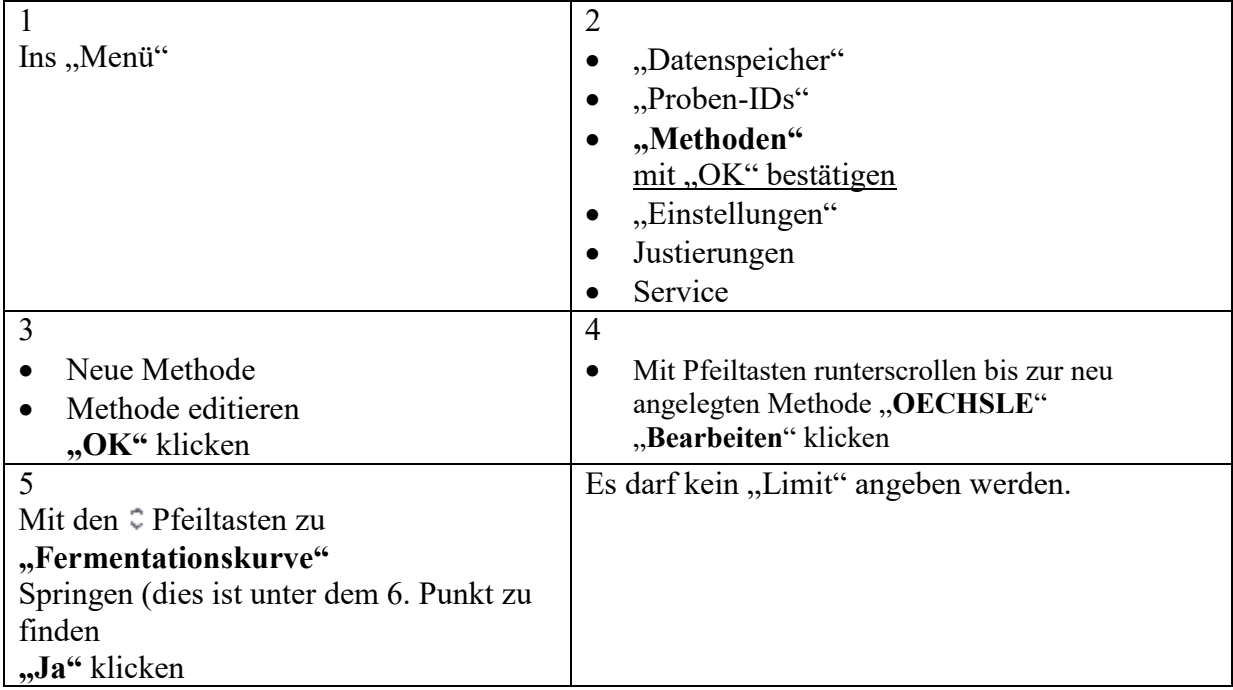

#### <span id="page-12-1"></span>**4.8 Gärkurve (fermentation curve) auf dem Biegeschwinger anschauen**

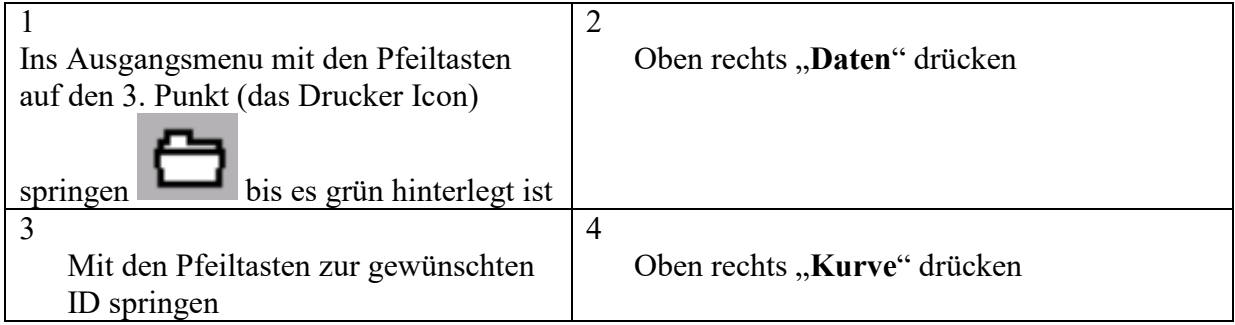

#### <span id="page-12-2"></span>**4.9 Mostgewicht (°Oe) oder Dichte (g/cm<sup>3</sup> )**

Die gemessene Einheit Mostgewicht (°Oe) oder Dichte (g/cm3) wird in der Excel Datei automatisch erkannt und immer in Mostgewicht (°Oe) umgerechnet

#### <span id="page-12-3"></span>**4.10 Hauptdisplay einstellen**

Rechte Menuliste mit Pfeiltasten und die Oechsle suchen

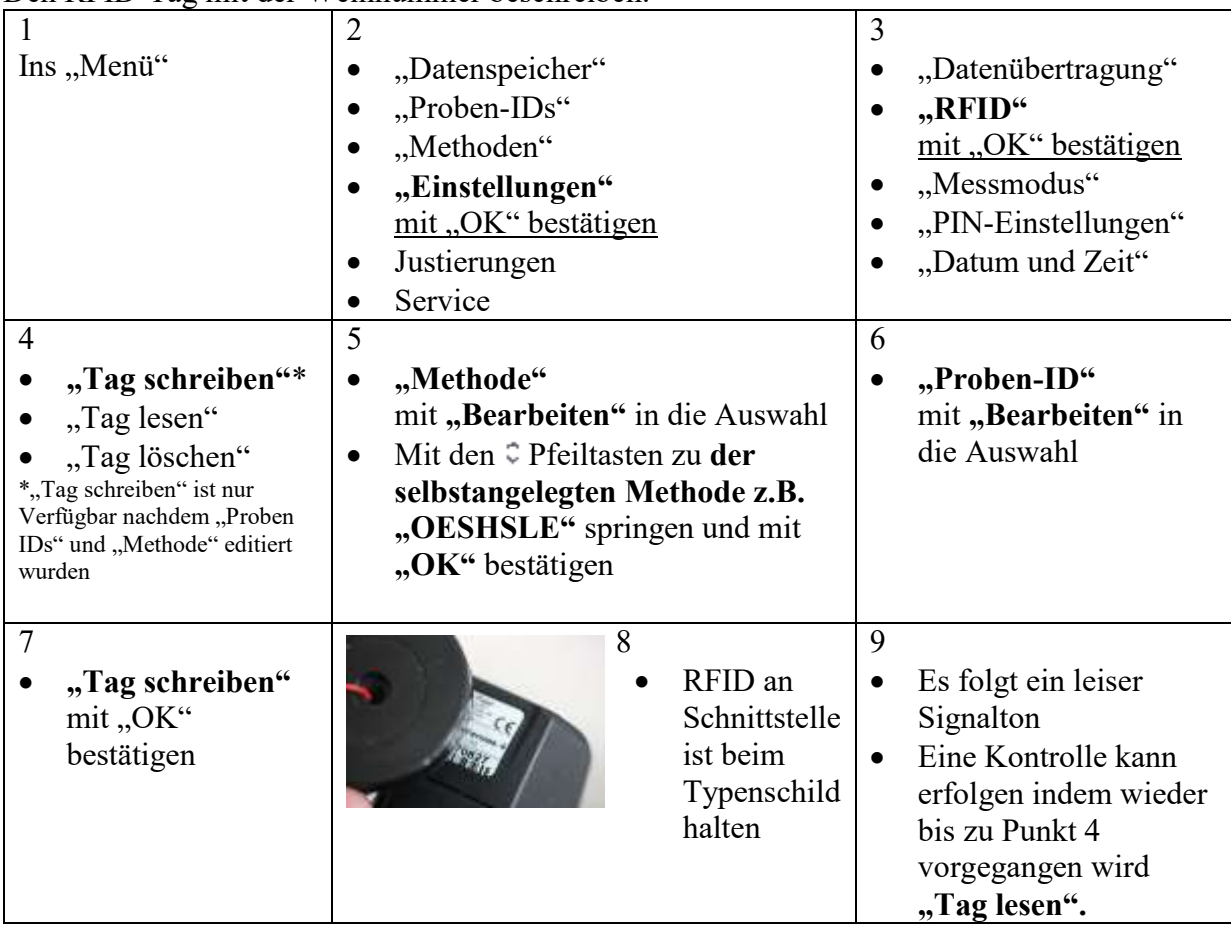

#### <span id="page-13-0"></span>**4.11 Weinnummern auf RFID-Tags übertragen**

Den RFID-Tag mit der Weinnummer beschreiben.

### <span id="page-13-1"></span>**4.11.1Weinnummer (ID) in Excel Tabelle übernehmen**

Nichtgefundene ID können im Rohdatenblatt angekreuzt (Spalte rechts) und per Schaltfläche übernommen werden. Dabei werden auch die zugehörigen Daten vom Tabellenblatt "Rohdaten" in das Tabellenblatt "Daten" und somit auch in die Grafiken übernommen. Dies ist die schnellste Möglichkeit aus den Daten des Biegeschwingers die Weinnummer (ID) in die Excel Tabelle zu übernehmen.

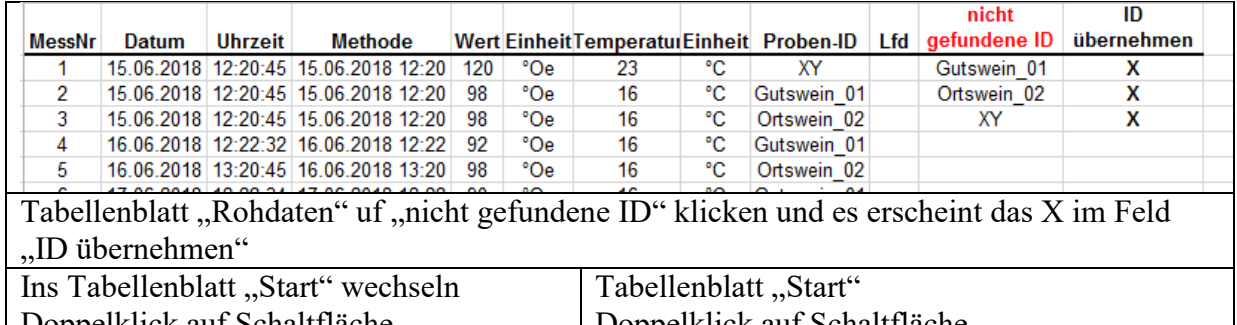

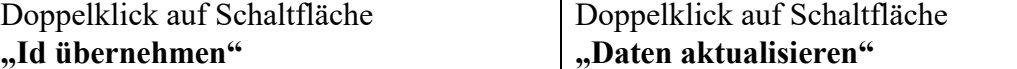

### <span id="page-14-0"></span>**5 Wechsel von DMA35 Tag&Log Version 3 auf DMA35 Version 4**

Beim Ersatz eines DMA35 Tag&Log Version 3 durch einen DMA35 Version 4, oder bei der gleichzeitigen Nutzung beider Versionen im Betrieb ist zu berücksichtigen, dass mit dem DMA35 Tag&Log Version 3 beschriebene Tags mit dem DMA35Version 4 nicht ausgelesen werden können. Es gilt auch umgekehrt, mit dem DMA35Version 4 beschriebene Tags können vom DMA35 Tag&Log Version 3 nicht ausgelesen werden. Die Lösung des Problems ist die Übertragung der Weinnummern durch beide Geräte auf den RFID-Tag. Die RFID-Tags wie der Tag OMT52HS2048 können sowohl die Kennzeichnung eines DMA35 Tag&Log Version 3 und gleichzeitig eine Kennzeichnung durch einen DMA35Version 4 speichern. Die Speichergröße von 2048 Bit lässt dies zu.

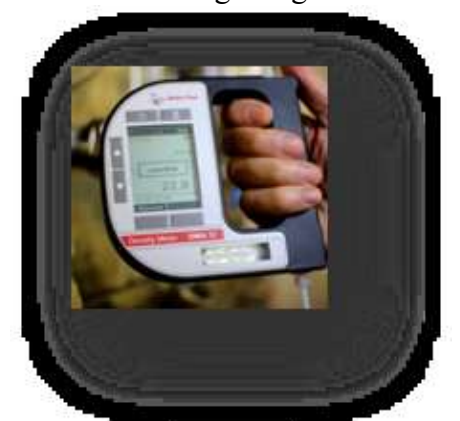

Der DMA35 Tag&Log Version 3 Der DMA35Version 4 im Verkauf seit 2018

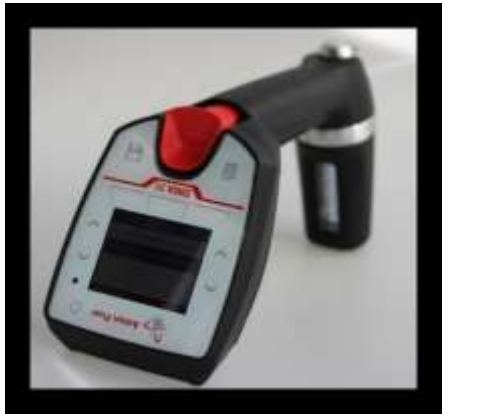

### <span id="page-14-1"></span>**6 Das tägliche Arbeiten während der Lese**

#### <span id="page-14-2"></span>**6.1 Ausgangsmostgewicht und Säurewert in die Excel Datei eintragen**

Die Gesamtsäure des Mostes wird bei Gärbeginn zusätzlich eingegeben. Genauigkeit bei der Restzucker-Berechnung wird durch die Eingabe der Mostsäure deutlich verbessert.

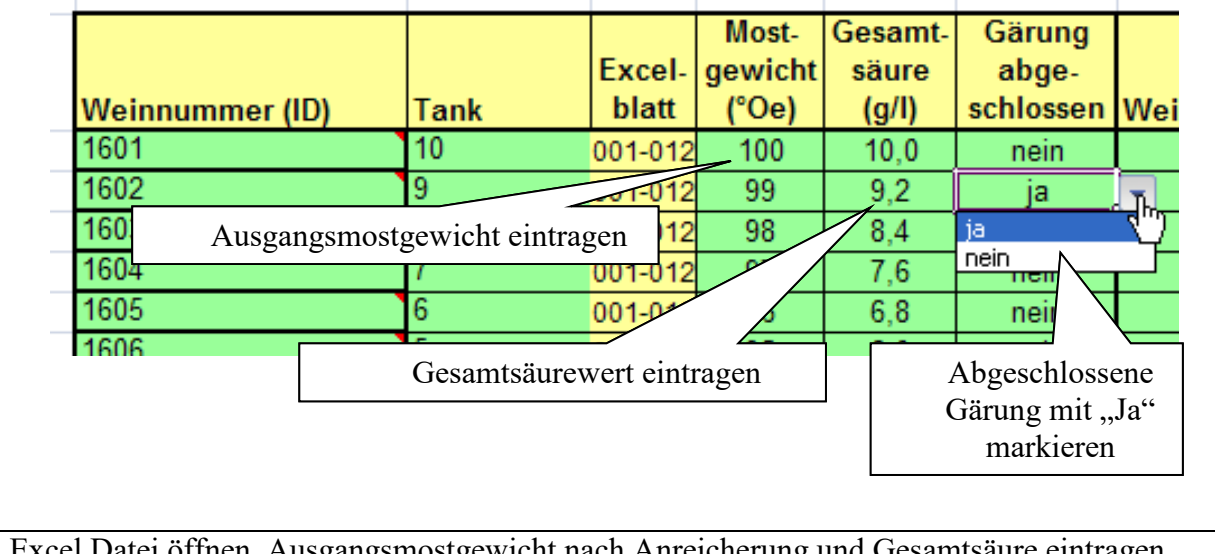

Datei öffnen, Ausgangsmostgewicht nach Anreicherung und Gesamtsäure eintragen. Wird das Mostgewicht als Dichte gemessen wird sind die °Oe zu berechnen und einzutragen. Umrechnungsbeispiel  $(1,093^\circ \text{ Dichte -1}) \times 1000 + 2 = 95^\circ \text{Oe}$ 

#### <span id="page-15-0"></span>**6.2 Berechneter Alkoholgehalt**

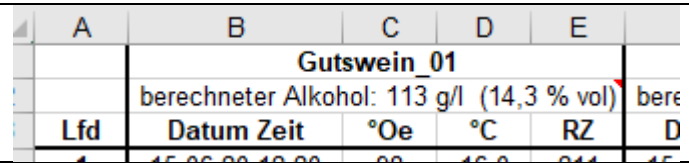

Im Tabellenblatt "Daten" wird in der zweiten Zeile der erwartete Alkoholgehalt berechnet, die Berechnung beruht auf der Tabelle "Ermittlung des natürlichen Alkoholgehaltes in % vol und g/l aus dem Mostgewicht [°Oe] nach Gesamtsäure und Weinbereitung" die sich im "Praxisleitfaden Oenologie" [www.dlr-mosel.rlp.de](http://www.dlr-mosel.rlp.de/) findet.

#### <span id="page-15-1"></span>**6.3 Abgleichung mit analytisch ermittelten Restzucker**

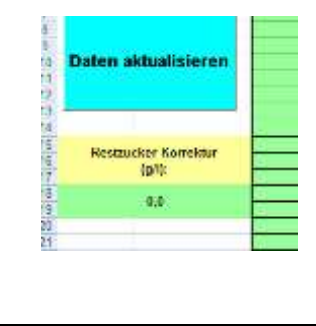

Die Restzuckerkorrektur verändert alle berechneten Restzuckerwerte um einen festen Faktor. Dies ist Sinnvoll, wenn es sich wiederholende Abweichung zu den im Labor ermittelten Restzuckerwerten gibt. Es können auch negative Zahlenwerte eingegeben werden. Das grüne Eingabefeld findet sich auf dem Tabellenblatt "Start".

#### <span id="page-15-2"></span>**6.4 Messung gärender Moste**

Bei gärendem Most wird das Gerät zur Messung um 90 Grad gedreht; die Kohlensäureblasen führen sonst zu schwankenden Messwerten. Es ist notwendig die Probe mit der Handpumpe des Biegeschwinger 2-3 Mal durchzuspülen um die "echte" Tanktemperatur zu erhalten und zusammen mit dem Mostgewicht nach der Erfassung der Tank- oder Weinnummer sofort mit der "Datenspeichertaste" zu speichern.

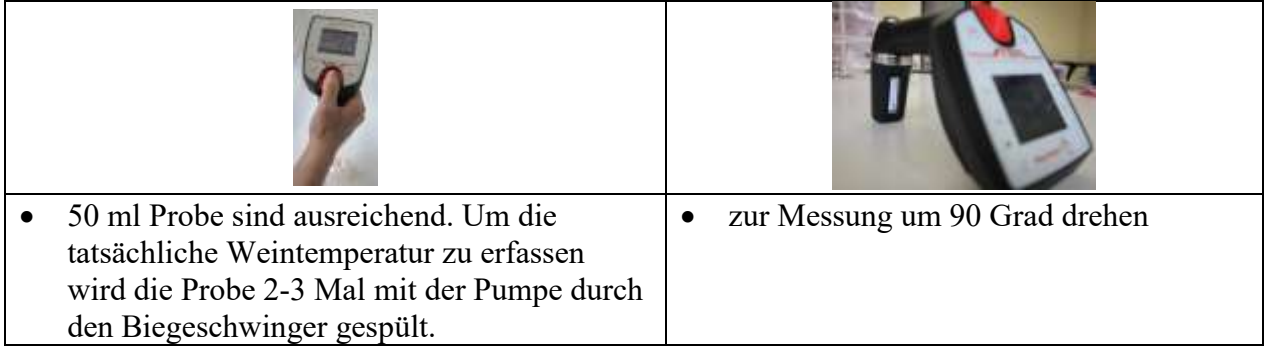

### **GÄRKONTROLLE MIT DEM BIEGESCHWINGER** 17 von 20

#### <span id="page-16-0"></span>**6.5 Weinnummer erfassen und Speichern einer Messung**

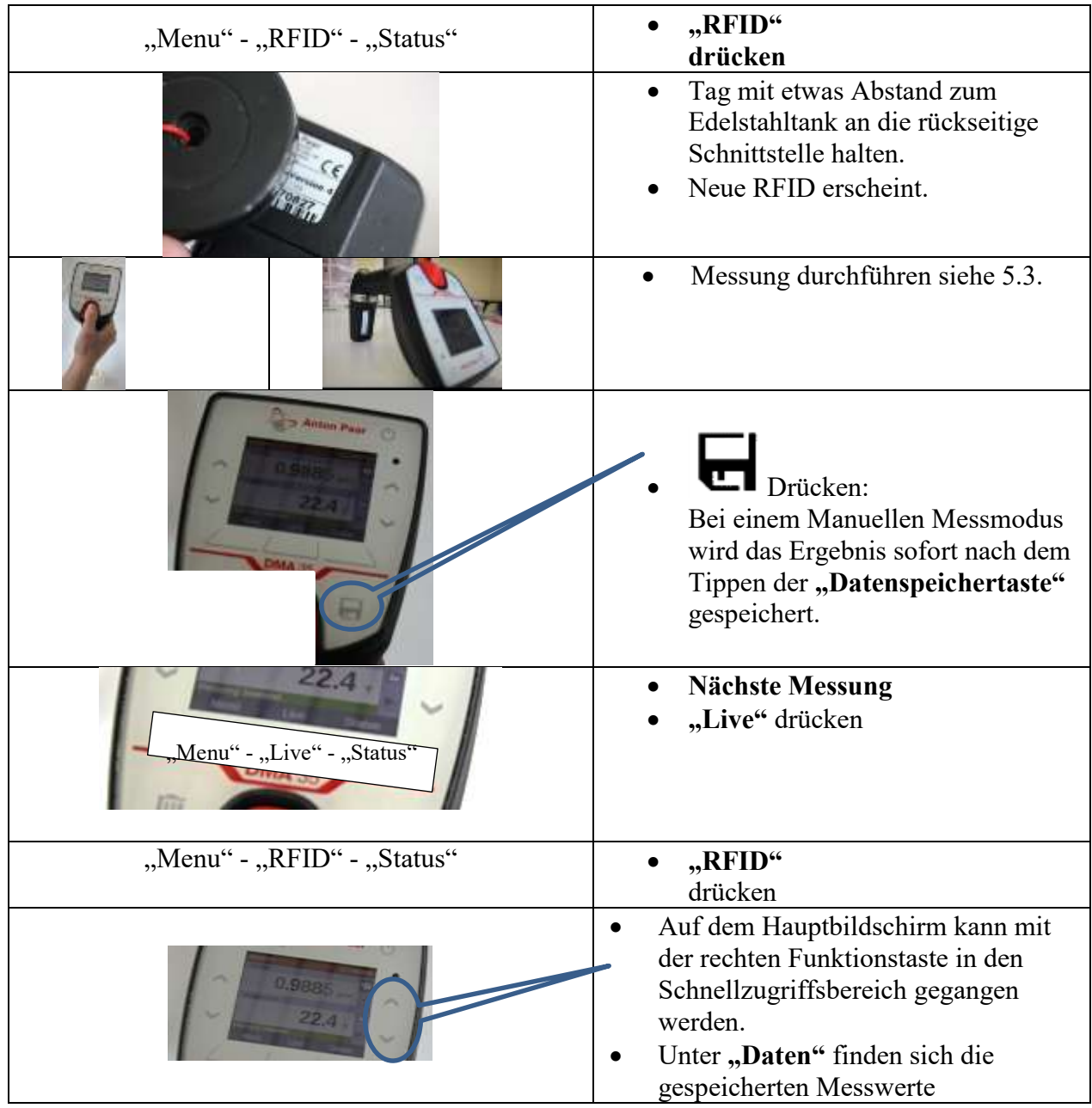

#### <span id="page-17-0"></span>**6.6 Datenübertragung von Messdaten auf PC und Import in Excel Datei**

Nach Abschluss der Messungen werden alle Mostgewichtswerte und Temperaturen mit den dazugehörenden Probennummern über Bluetooth auf den PC übertragen.

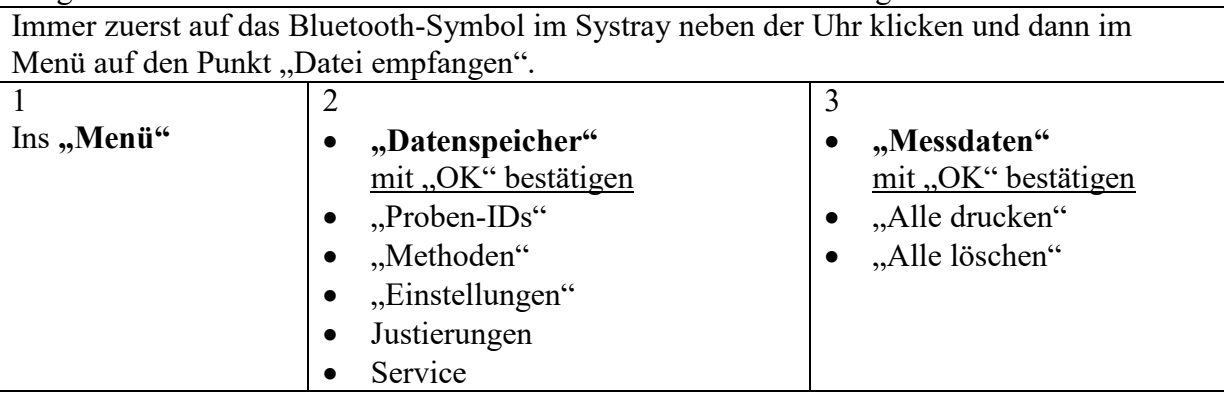

6

Es erscheint das Dialogfenster mit der Überschrift **"Bluetooth-Datenübertragung".** Und nach wenigen Sekunden die Aufforderung die Datei "measureLog export.csv" zu speichern. Die Datei auf dem Desktop oder einem frei zu wählenden Ablage Ort speichern.

1. Exceldatei öffnen

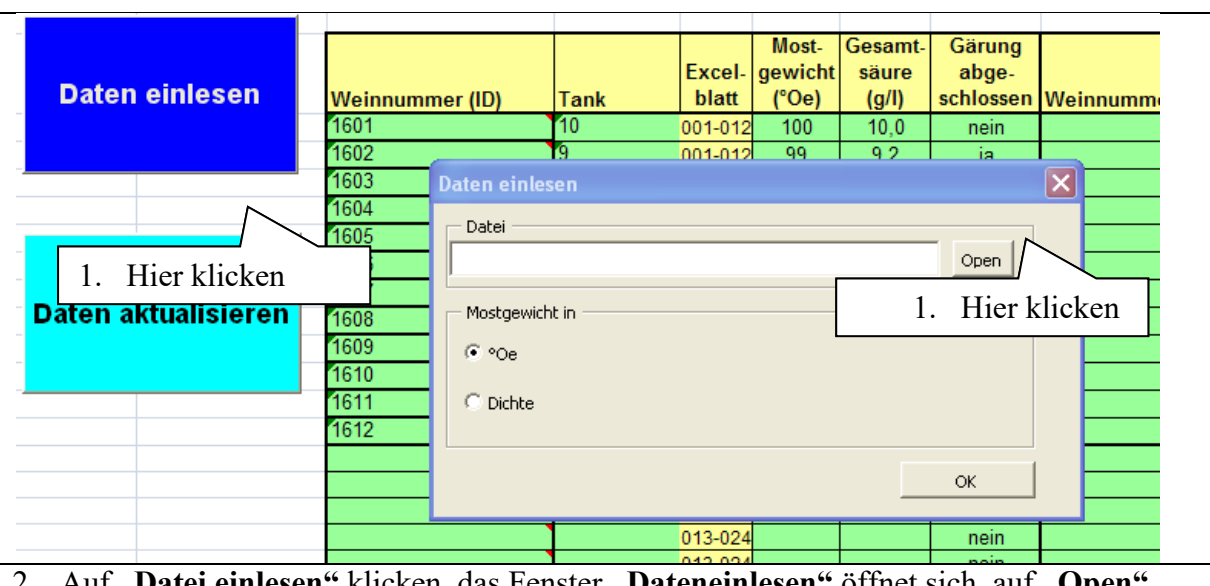

- 2. Auf **"Datei einlesen"** klicken, das Fenster **"Dateneinlesen"** öffnet sich, auf **"Open"** klicken Mostgewicht in **"°Oe"** oder **"Dichte"** wählen. Bei Eingabe von Dichte werden die Dichtewerte in den Tabellen und Grafiken in °Oe umgerechnet und als °Oe angegeben. Mit "OK" bestätigen. 3. Die Datei auf dem Desktop auswählen und bestätigen. Alle Messwerte werden in Excel
- nach Tank, Datum und Zeit sortiert und in einer Liste erfasst und automatisch in Gärkurven übergetragen. Sind mehr als 108 Gärungen im Betrieb pro Jahr zu kontrollieren sind zwei Dateien anzulegen und in jede Datei werden die Daten eingelesen. Überschüssige Datensätze werden aussortiert.

#### **GÄRKONTROLLE MIT DEM BIEGESCHWINGER** 19 von 20

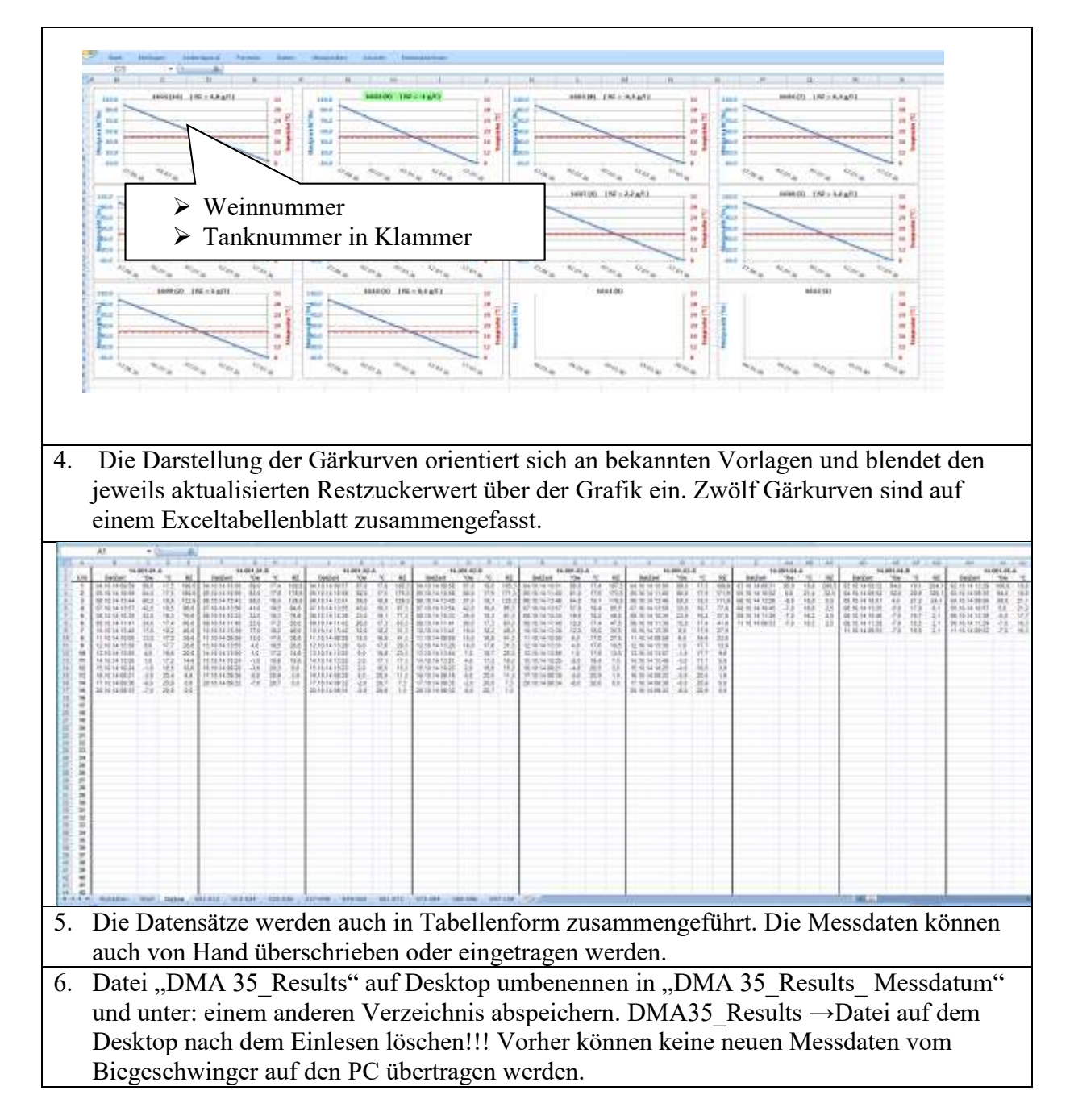

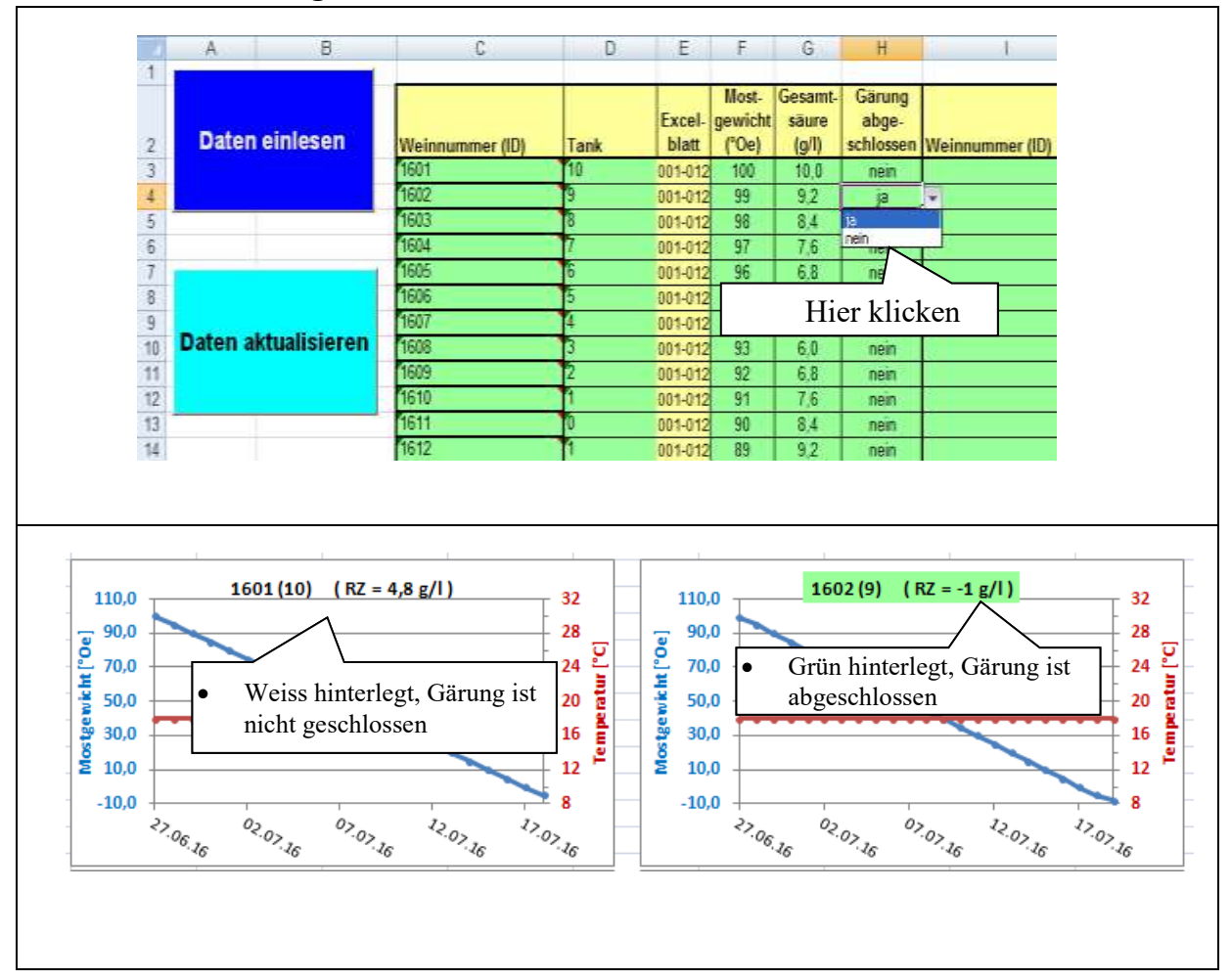

#### <span id="page-19-0"></span>**6.7 Ende der Gärung erreicht**

### <span id="page-19-1"></span>**7 Messdaten löschen**

Die Speicherkapazität des Biegeschwingers liegt bei 1024

Messdatensätzen(Bedienungsanleitung S.143), es mag nicht ausreichend sein alle Messwerte erst nach der Lese zu löschen. Im Speicher abgelegte Messwerte stellen bei einer Datenübertragung aktueller Messwerte kein Problem dar. Ein Batteriewechsel führt nicht zu einem Löschen der gespeicherten Messwerte.

### <span id="page-19-2"></span>**8 Batteriewechsel**

Bei niedrigem Batteriestand ist ein Auslesen der RFID nicht mehr möglich. Werkseitig werden Batterien vom Typ "Varta typ industrial 4006" empfohlen die besonders Leistungsfähig sind.

### <span id="page-19-3"></span>**9 Veränderungen an der Excel Datei**

Alle Tabellenblätter haben einen Blattschutz mit Passwort, dies verhindert unbeabsichtigte Veränderungen an der Datei.

Im Tabellenblatt "Daten" können Eintragungen überschrieben werden und es ist ermöglich Manuel einzugreifen.